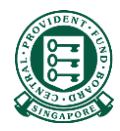

# How to complete the MediSave/MediShield Life Internet Reimbursement E-File Submission

# What is this guide about?

• This guide details how you can submit internet reimbursement via the E-File service. It will provide pointers on where to download the excel template (submission file), how to fill in the necessary information, where to obtain the information required, and how to submit your completed submission file.

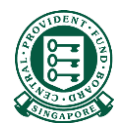

# Part 1: Download the excel template and prepare your submission file

# Step 1: Navigate to MediSave/MediShield Life Reimbursement Page on CPF Website

• (<https://www.cpf.gov.sg/member/business-partners/medisave-medishield-life-reimbursements>)

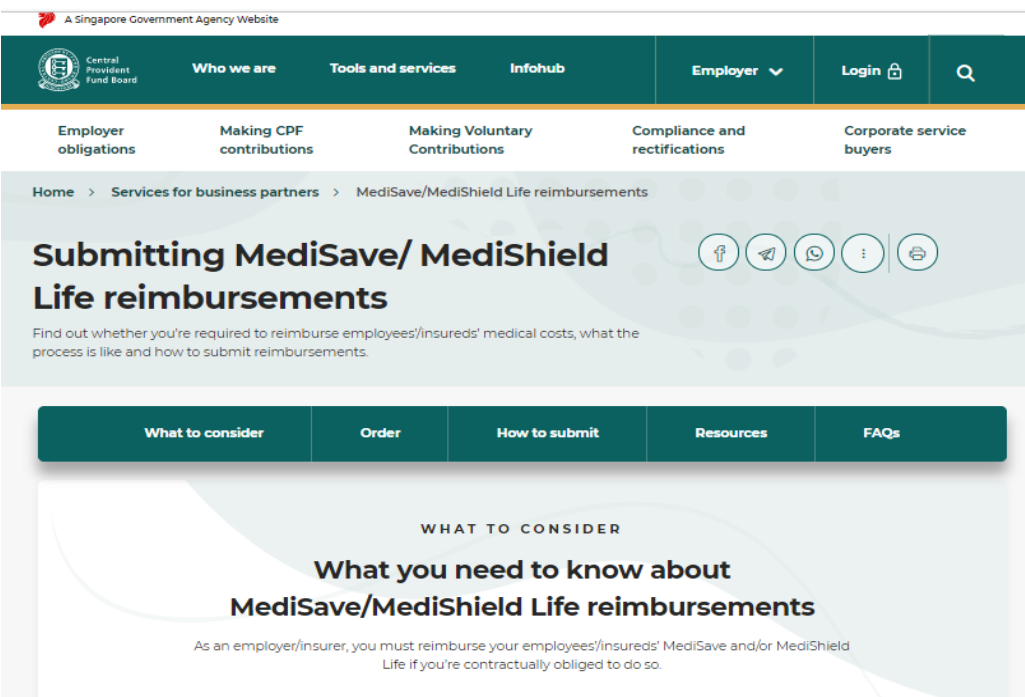

# Step 2: Scroll down to "2. Submission" and click on the "Download Excel file"

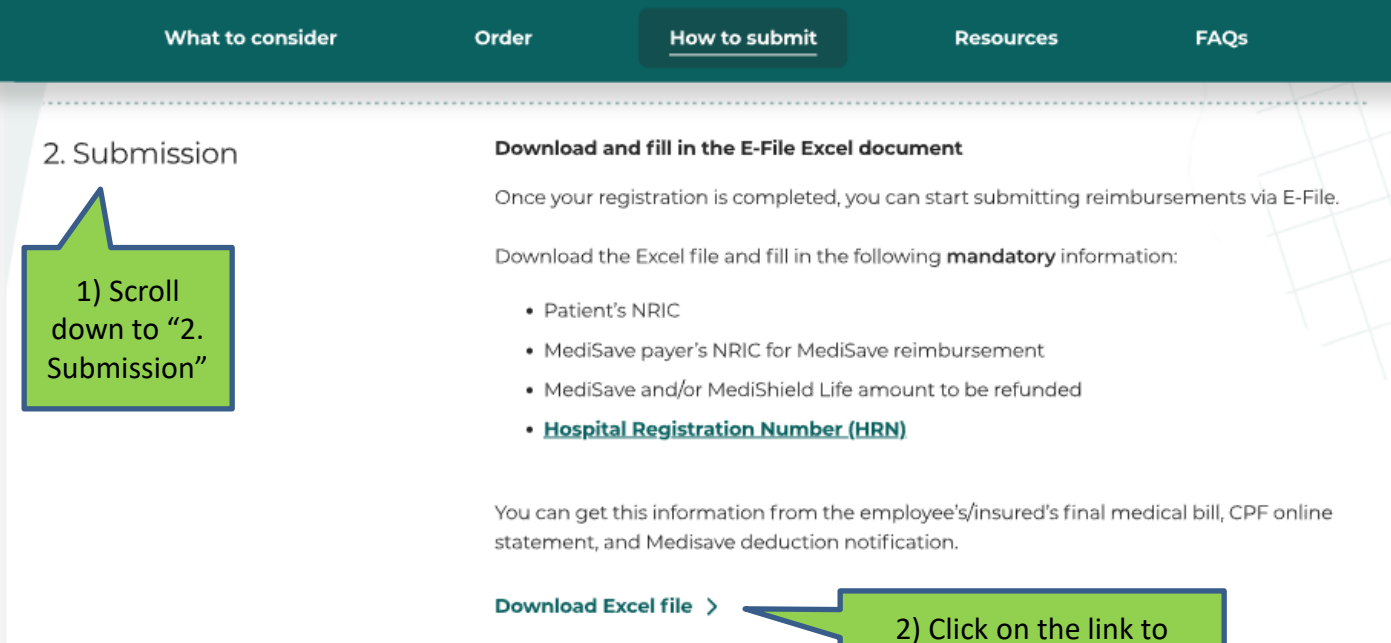

download the excel file

### Step 3: Prepare information required for your submission

If you lack the required information and need to obtain them from your employee/insured, we urge you to accept **digital copies** of these documents. Please note that these documents should not be included in your submission.

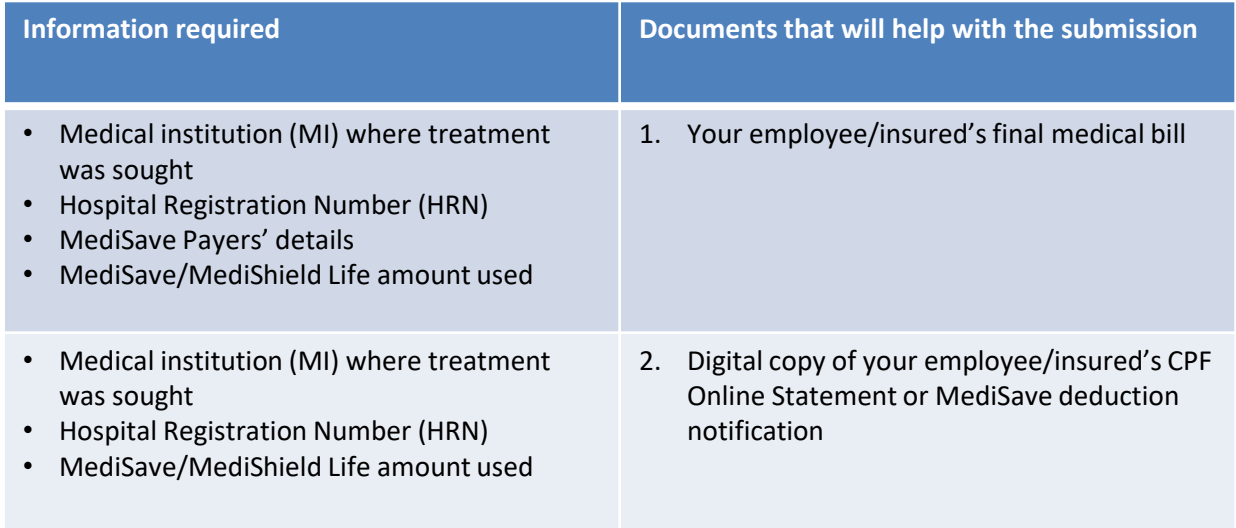

### Step 4: Fill in the necessary information in the template

- After opening the excel template, you will notice that row 1 and 2 are already populated. Please do not make any changes to these rows as doing so may result in file rejection during submission.
- Row 1 indicates the column headers
- Row 2 provides more information on what you should input for each column
- For each reimbursement that you wish to submit, fill in the necessary information in each row from row 3 onwards

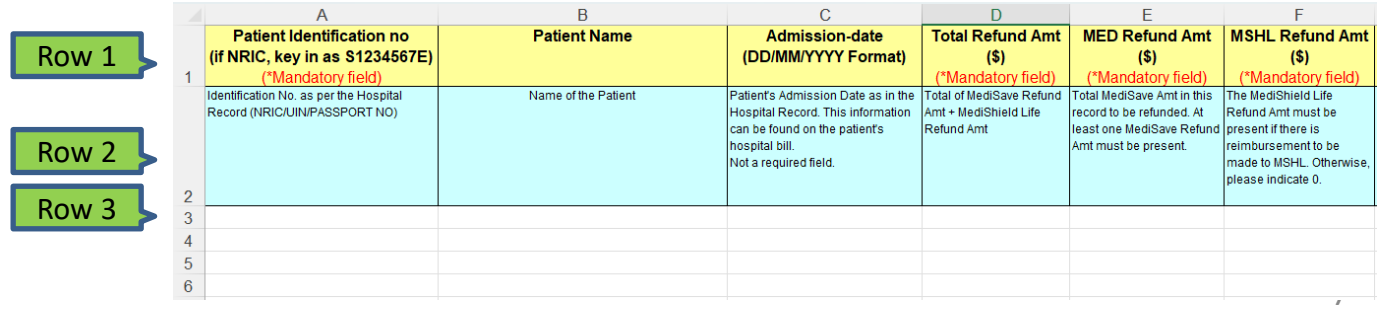

# Step 5: Mandatory fields must be filled

• Columns indicating (\*Mandatory field) must be filled up correctly for successful file submission:

- Patient ID (Column A)
- Total Refund Amt (Column D) = MED Refund Amt (Column E) + MSHL Refund Amt (Column F)
- MED Refund Amt (Column E) = Sum of MED payers reimbursement amt (Columns H, J, L and N)
- MSHL Refund Amt (Column F)
- Hospital Registration Number (Column R)

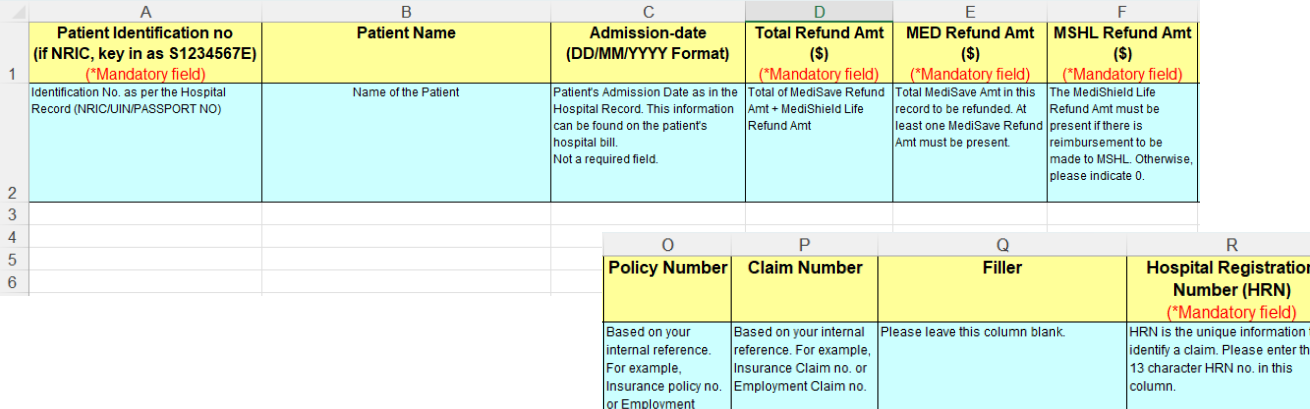

policy no.

# Step 5 cont'd: Total Refund Amt (Column D)

- Total Refund Amt (Column D) = MED Refund Amt (Column E) + MSHL Refund Amt (Column F)
- Please do not key in excel formula otherwise your file will be rejected

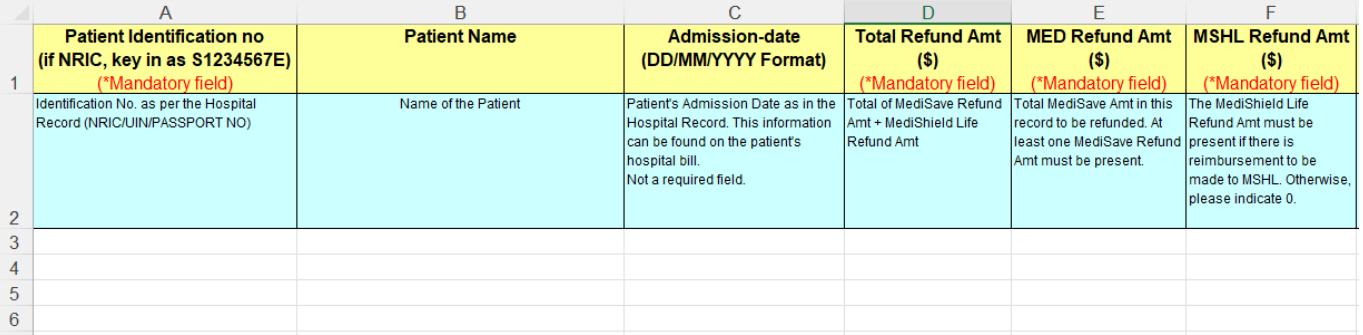

# Step 5 cont'd: MED Refund Amount (Column E) is the sum of all MED payers reimbursement

- Please indicate "0" if there is no reimbursement to MediSave
- MED Refund Amt (Column E) = Sum of MED Payers reimbursement amount (columns H, J, L and N)
- Please do not key in excel formula otherwise your file will be rejected

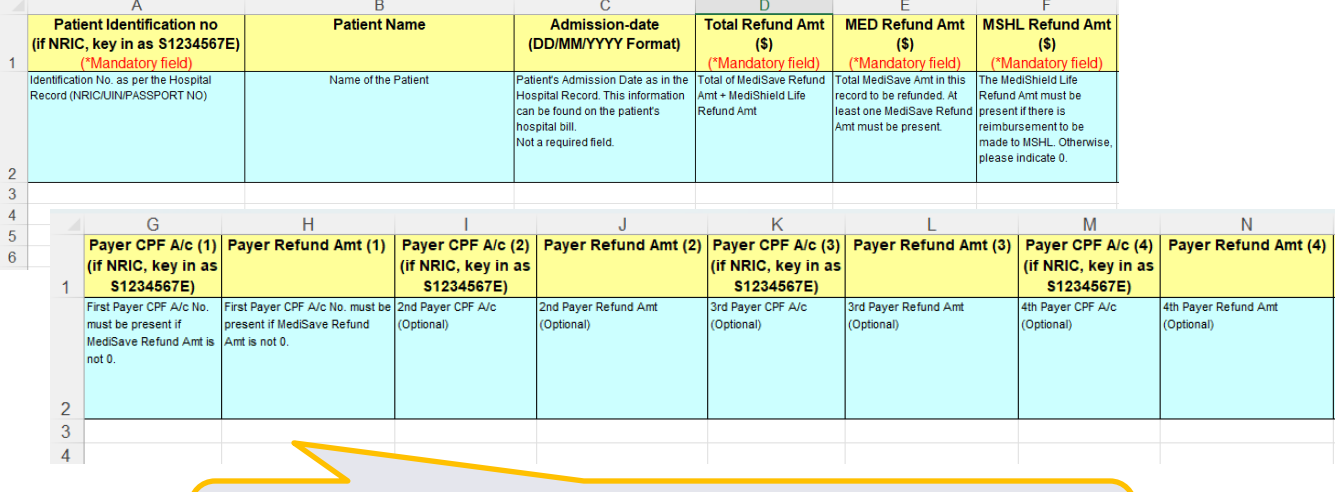

#### **Interesting Fact!**

Your employee/insured's medical bill could be paid by his relatives. In such a case, the reimbursement for your employee/insured should be made to his relatives' MediSave instead. Our excel template allows you to make reimbursements up to 4 distinct payers.

# Step 5 cont'd: MSHL Refund Amount (Column F)

• Please indicate "0" if there is no reimbursement to your employee/insured's MediShield Life

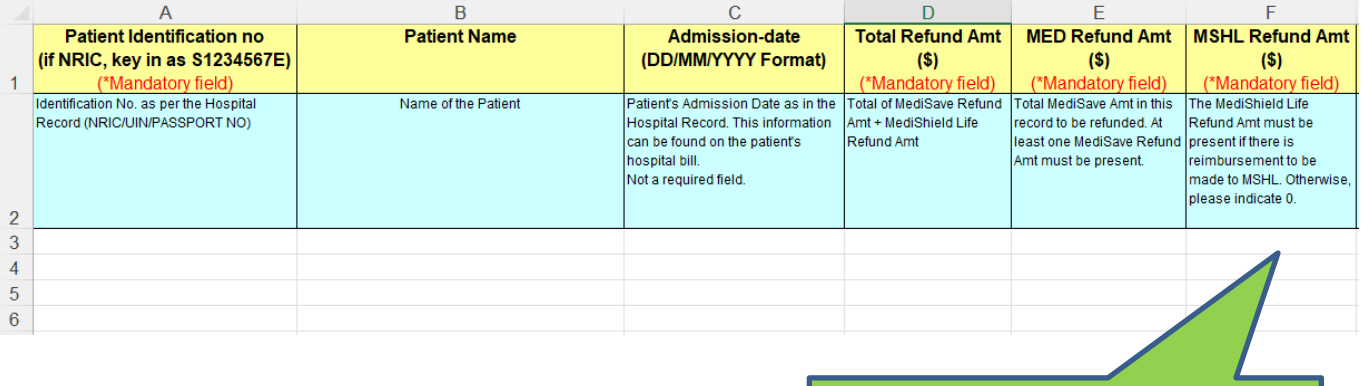

Key in amount, include the cents

### Step 5 cont'd: Hospital Registration Number (HRN) (Column R)

- The HRN is a 13 alphanumeric characters, unique identifier of a claim.
- It can be found on some Medical Institutions' final medical bill, and your employee/insured's CPF Online Statement and MediSave deduction notification
- Refer to **Annex** for the guide to obtaining the HRN

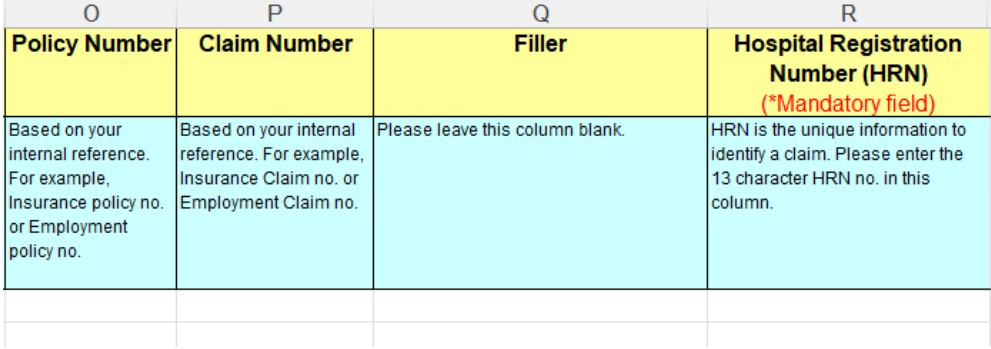

# Step 6: MED Payers details and reimbursement amount (Columns G to N)

- If you are making reimbursements to MediSave, please key in the NRIC of the MED payers and the reimbursement amount accordingly.
- If you are **not** making any reimbursement to MediSave i.e. MED Refund Amt (Column E) is 0, columns G to N should be blank
- It is useful to note that the payer of your employee/insured's bill may not be your employee/insured. So do examine the bill carefully!

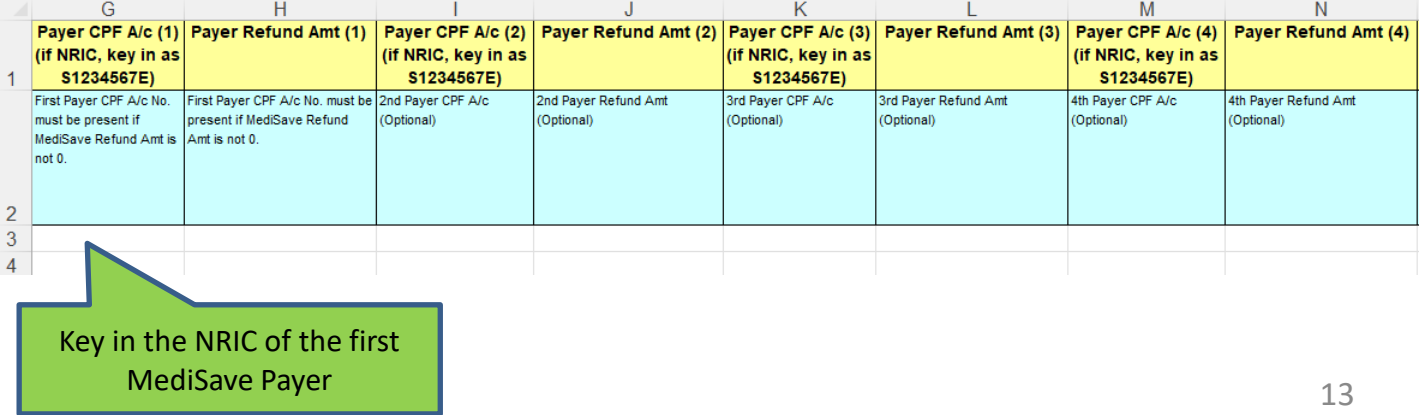

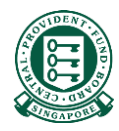

# Part 2: Saving the excel template in CSV format

# Saving the excel template in CSV format

Step 1: After keying in the necessary information, click "File" on the top left hand corner

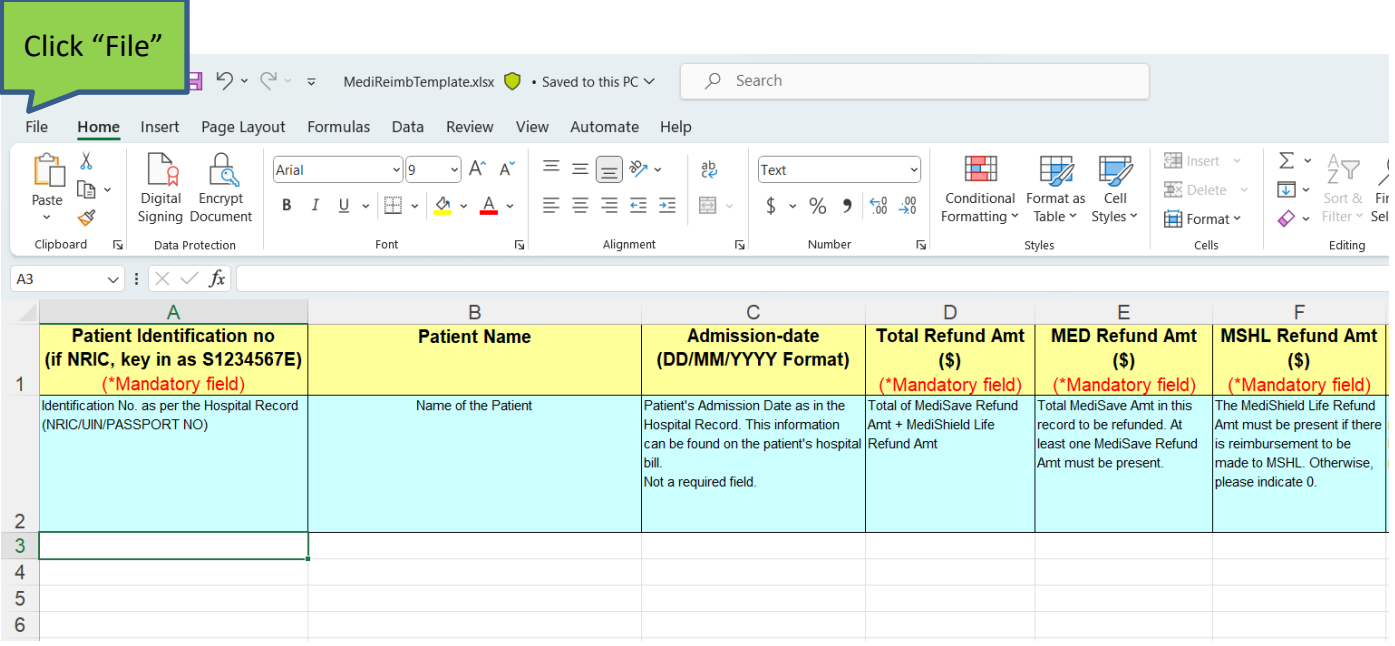

# Saving the excel template in CSV format

#### Step 2: Click "Save As"

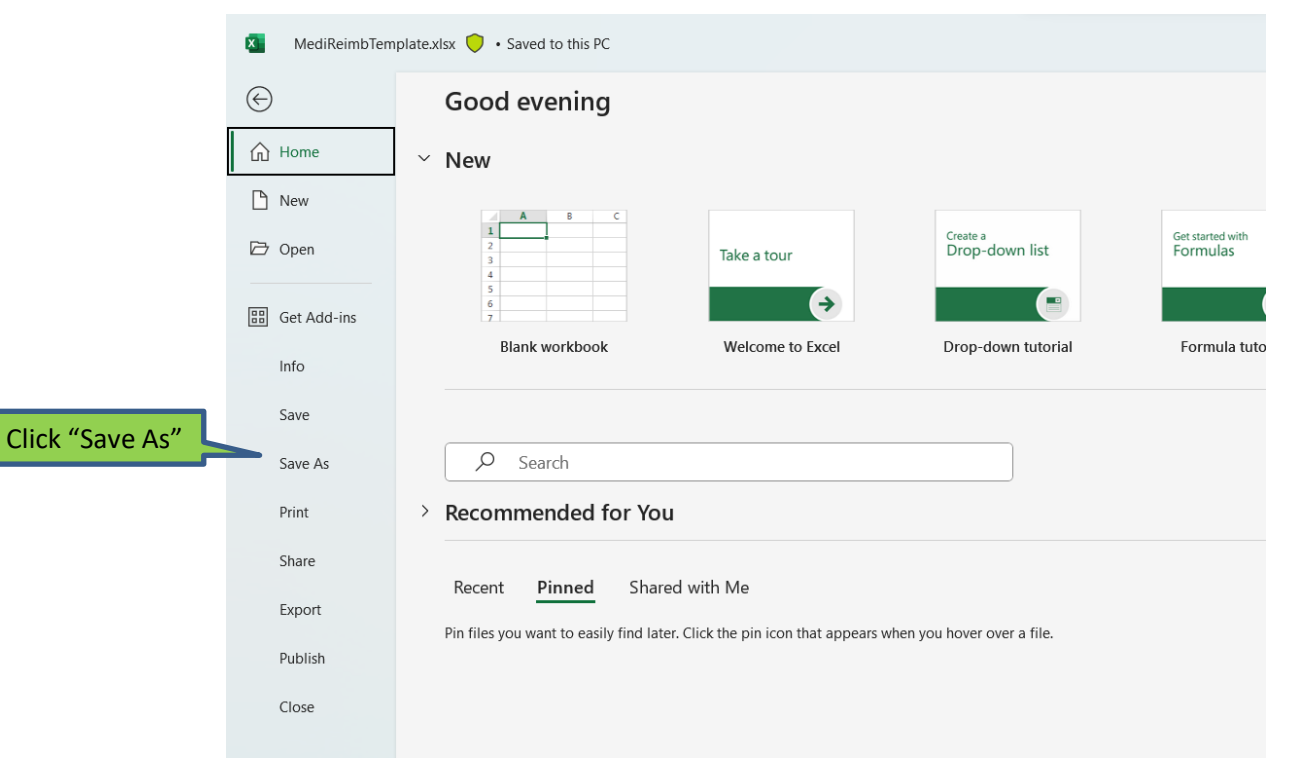

16

# Saving the excel template in CSV format

Step 3: After selecting your desired location to save the excel file and deciding on the "File name", select "CSV (Comma delimited)" under "Save as type" and click on "Save"

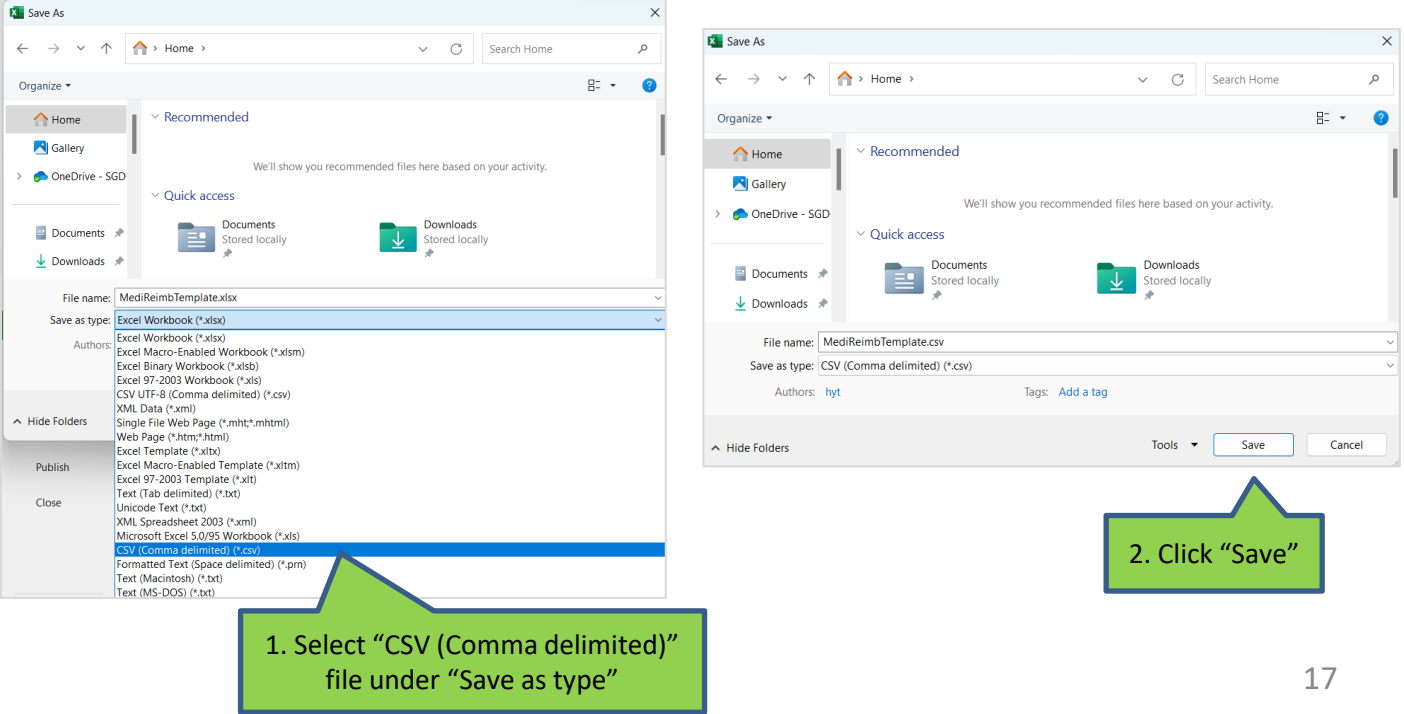

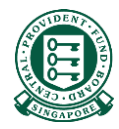

# Part 3: Submitting the csv submission file

# Step 1: Navigate to [www.cpf.gov.sg](http://www.cpf.gov.sg/). Click on "Member" and select "Employer" from the drop down list. Then click "Login"

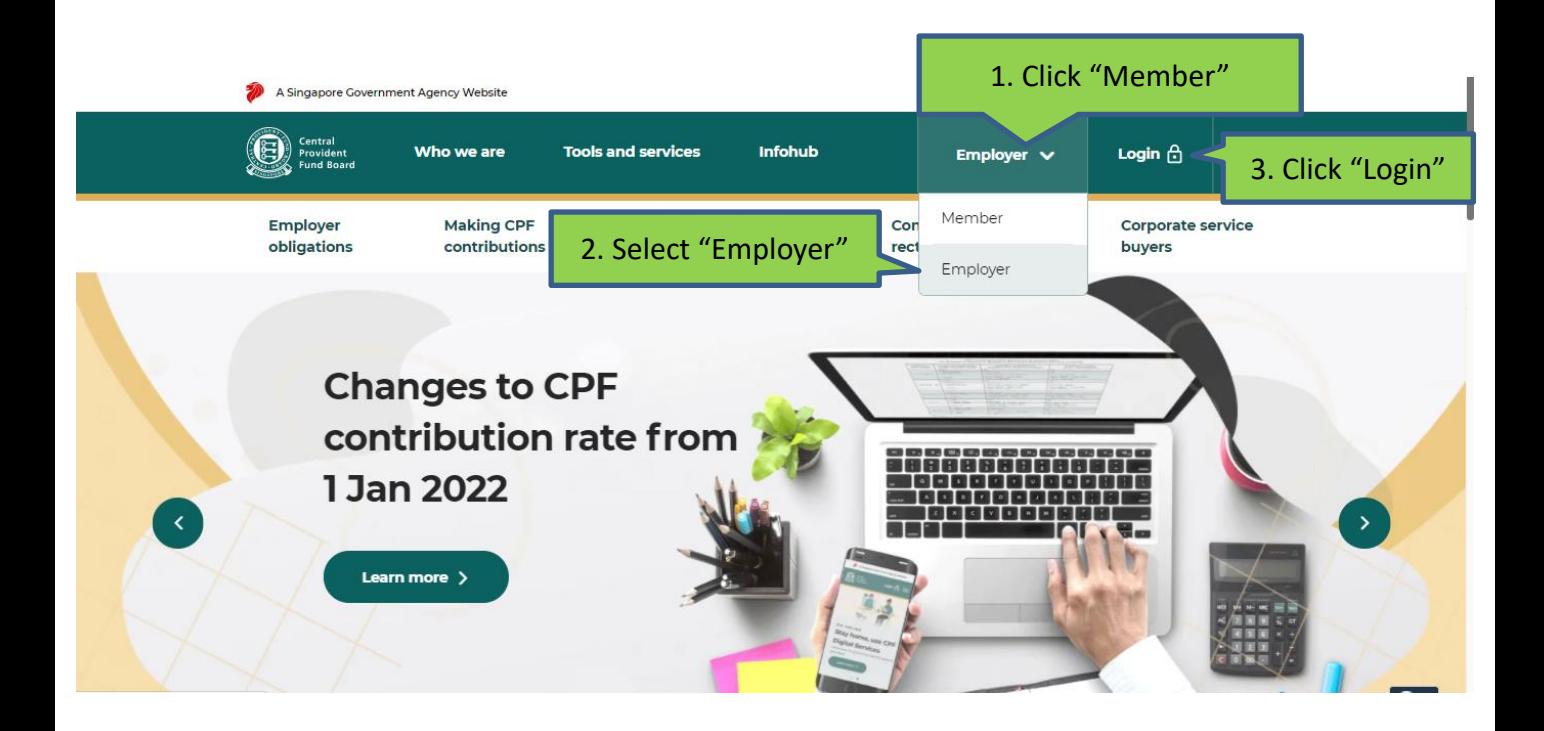

# Step 2: Select "Other Employer Services" and then "For UENregistered entities"

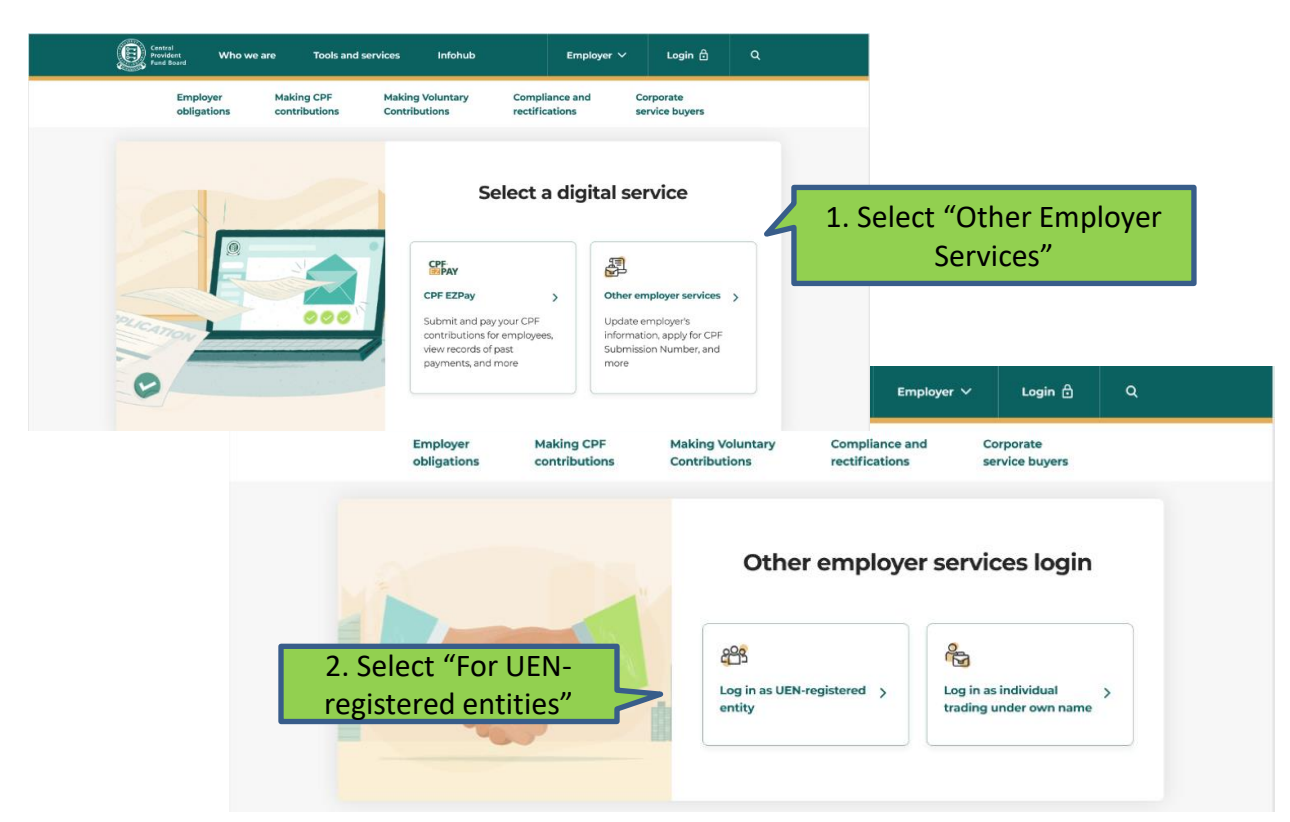

# Step 3: Log in with Singpass

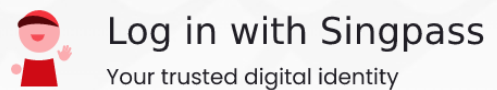

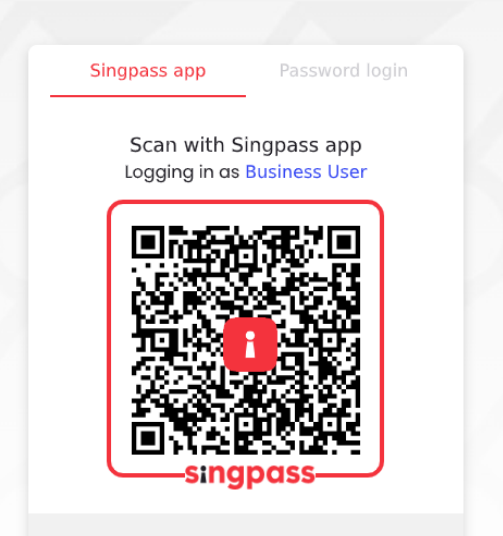

Don't have Singpass app? Download now

# Step 4: Key in your company's CPF Submission Number (CSN) and click "Proceed"

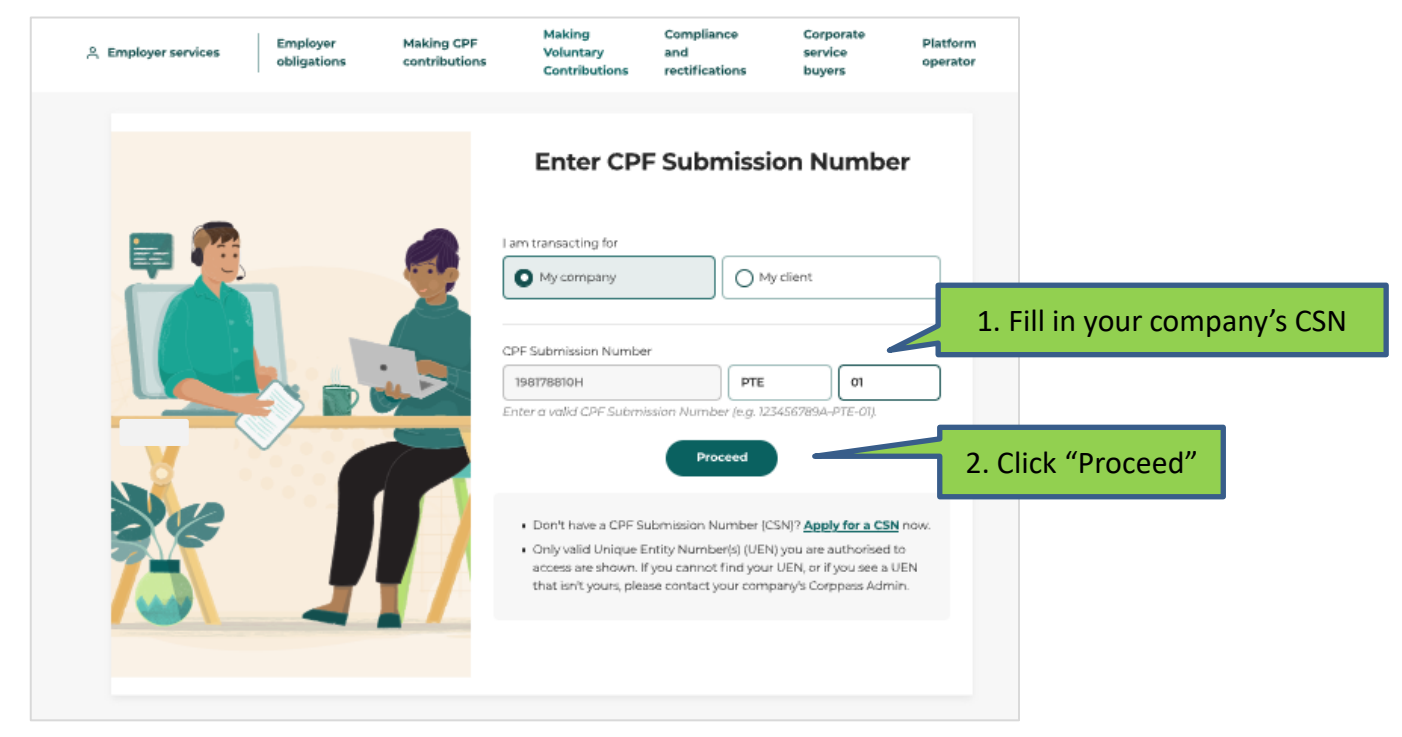

# Step 5: Click 'Tools and services'

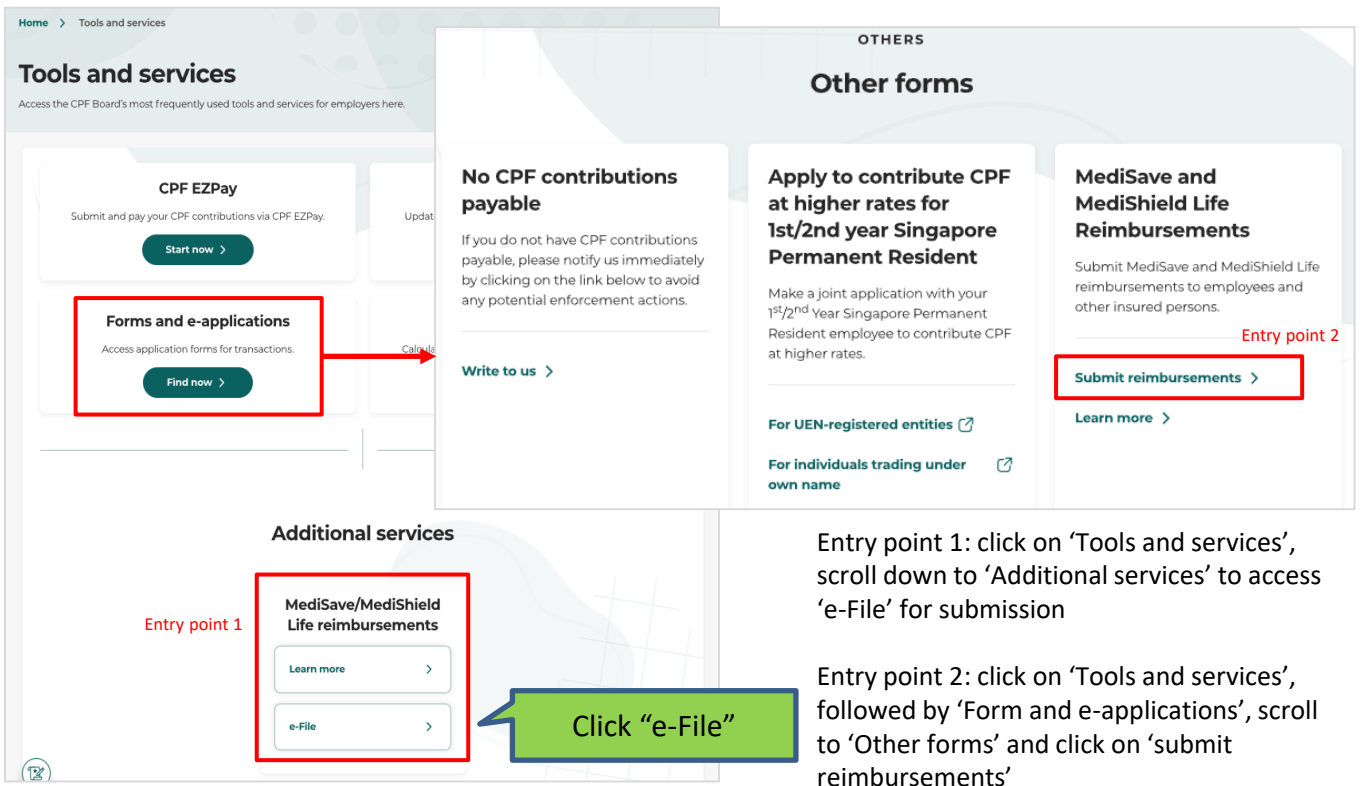

#### Step 6: Form start page

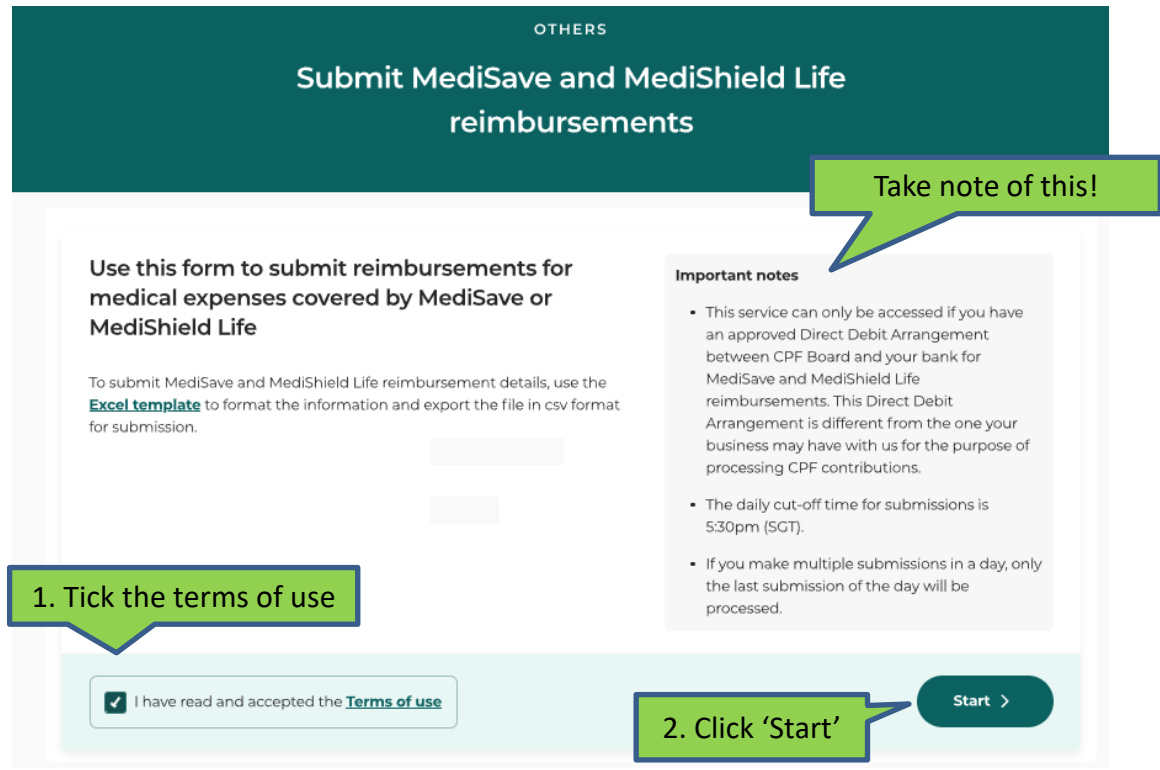

#### Step 7: Submission file upload page

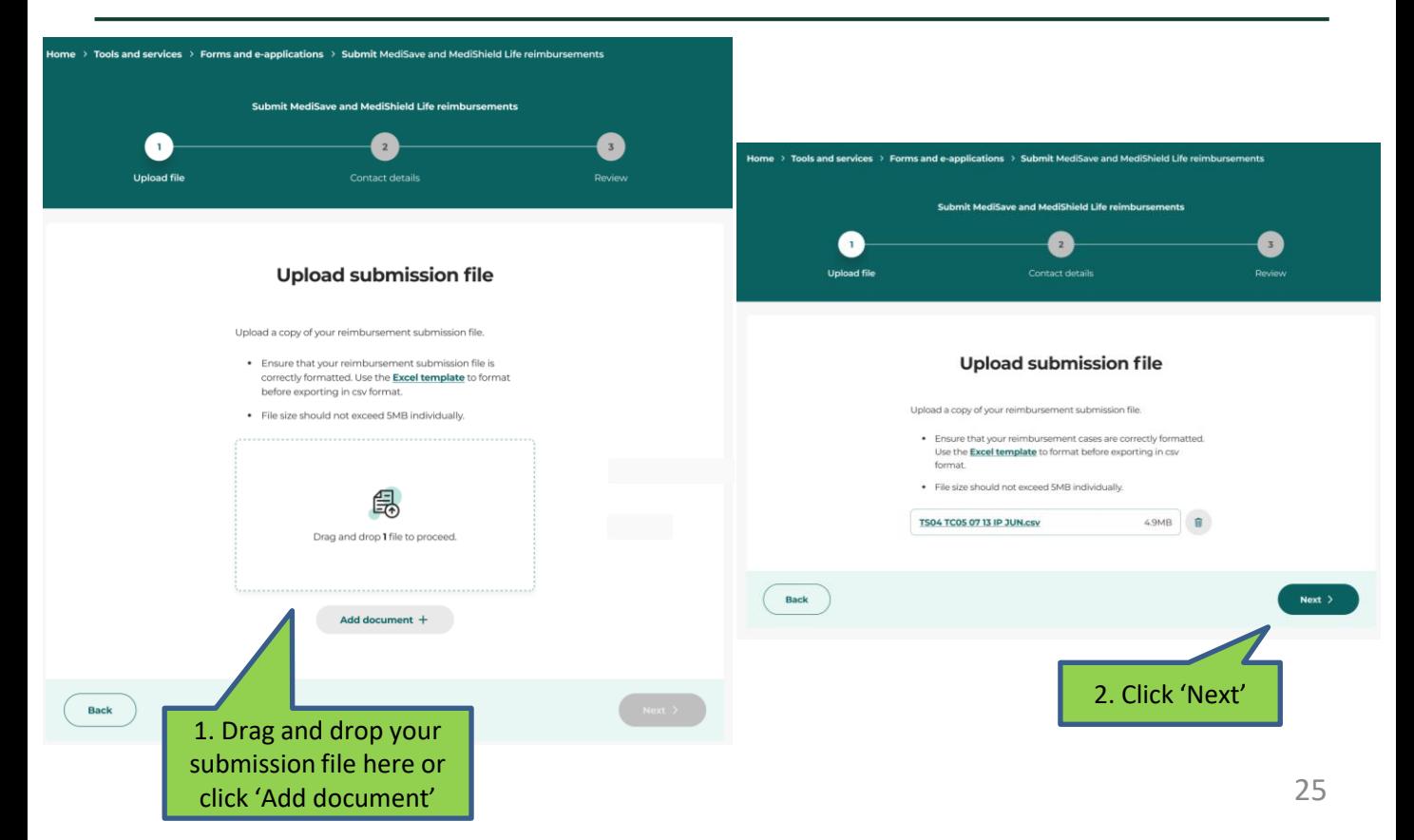

#### Step 8: Fill in your contact details

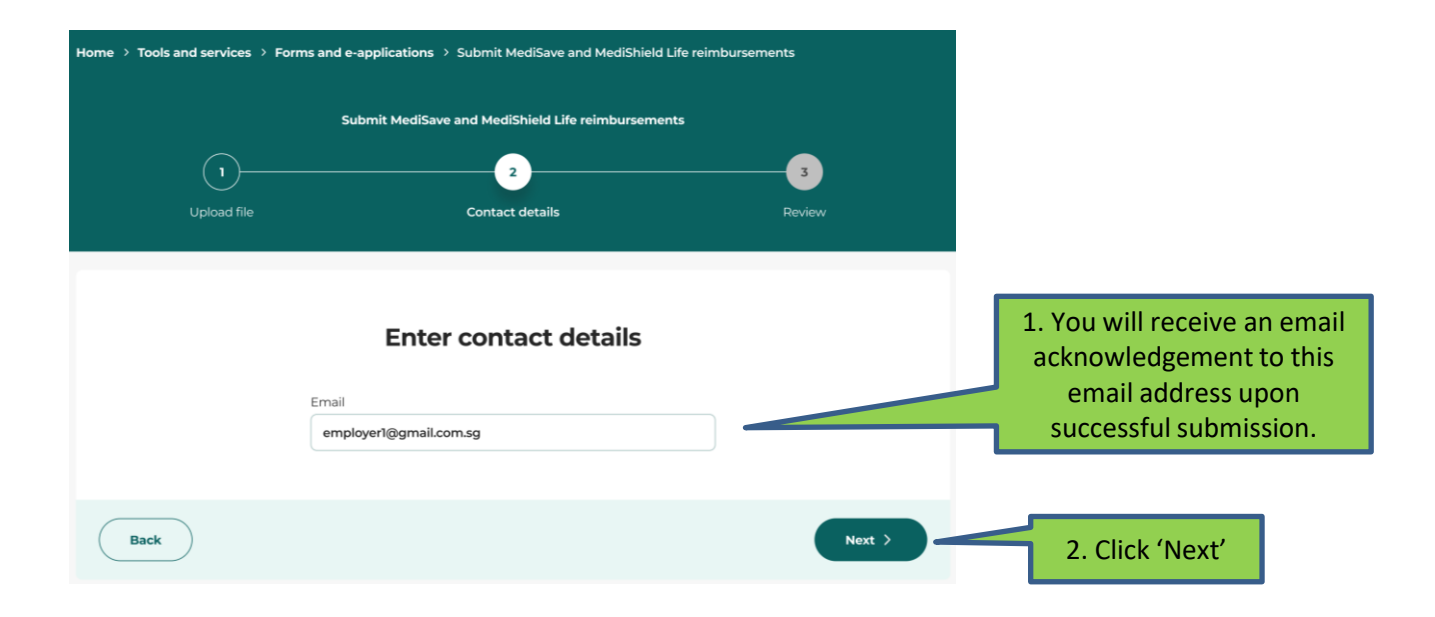

#### Step 9: Review your submission details

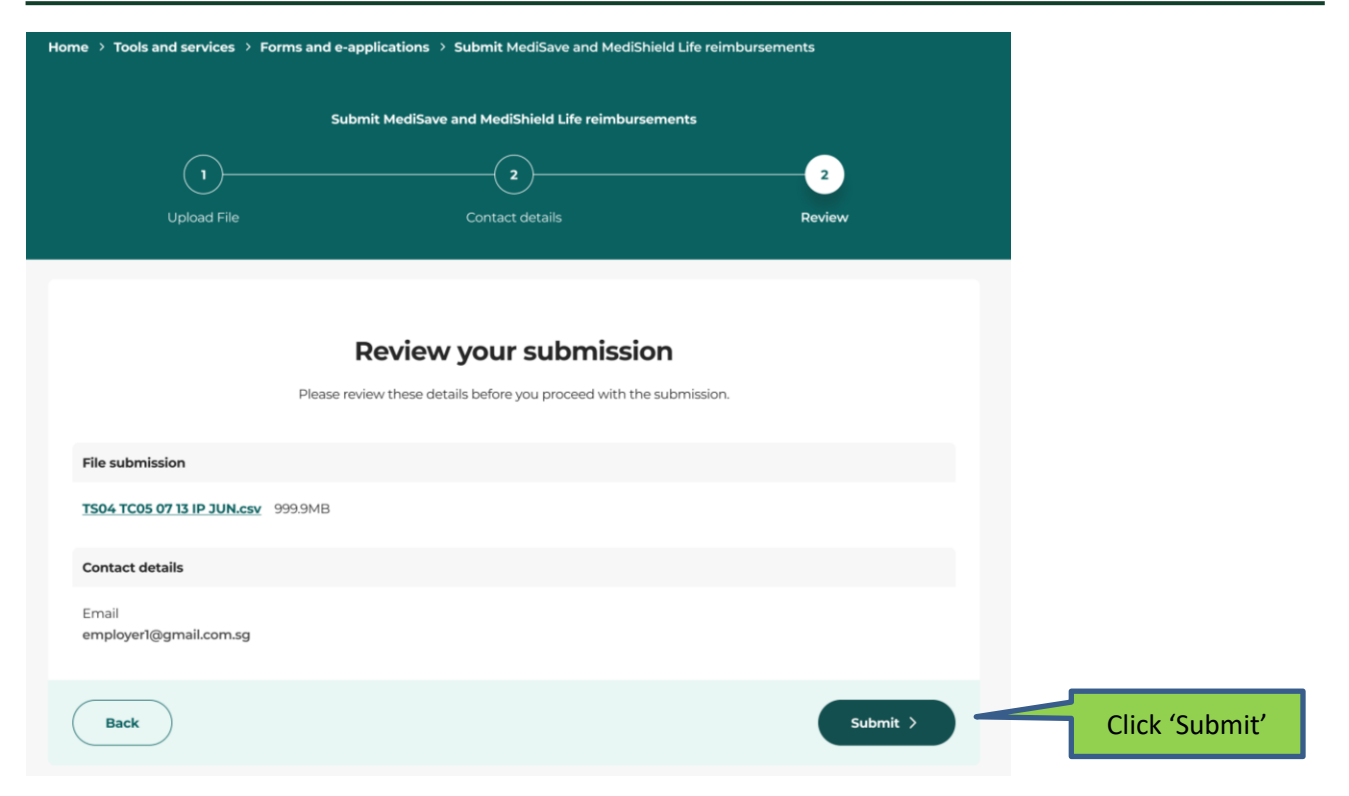

# Step 10: Acknowledgement page and email

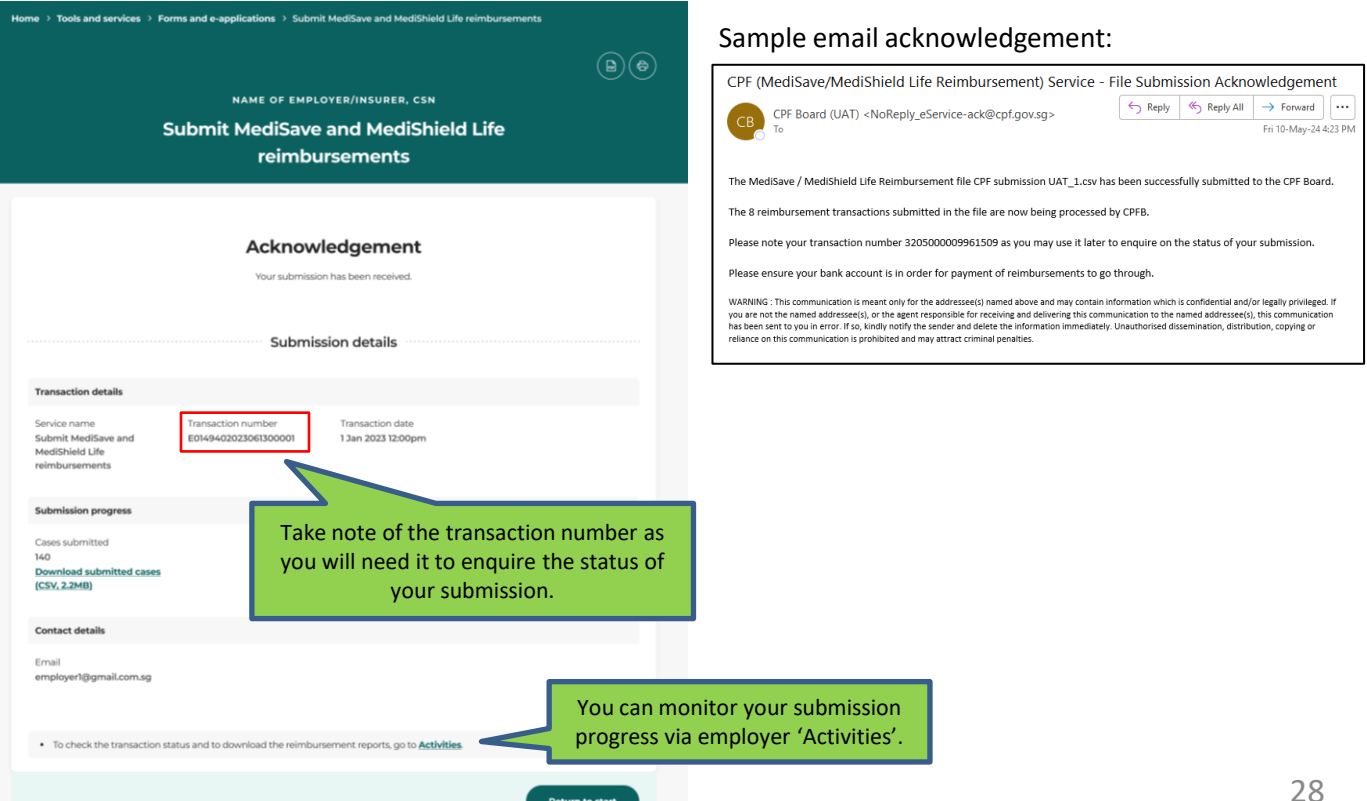

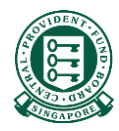

# <span id="page-28-0"></span>Annex: Where to obtain the Hospital Registration Number (HRN)

## There are 3 sources to obtain the HRN

- Your employee/insured's final medical bill
- Your employee/insured's CPF Online Statement (MediSave and Healthcare Insurance Claims and Reimbursement Online Statement)
- Your employee/insured's MediSave deduction notification or hardcopy MediSave Transaction Statement

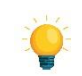

Please note that CPF Board does not require these documents from employers/ insurers to process the MediSave/MediShield Life reimbursement.

Should you need to request these documents from your employee/insured to obtain the HRN, we urge you to accept digital copies over physical documents.

# Source 1: Your employee/insured's final medical bill

• The HRN can be found under "CCPS HRN" on some medical institutions' final bill.

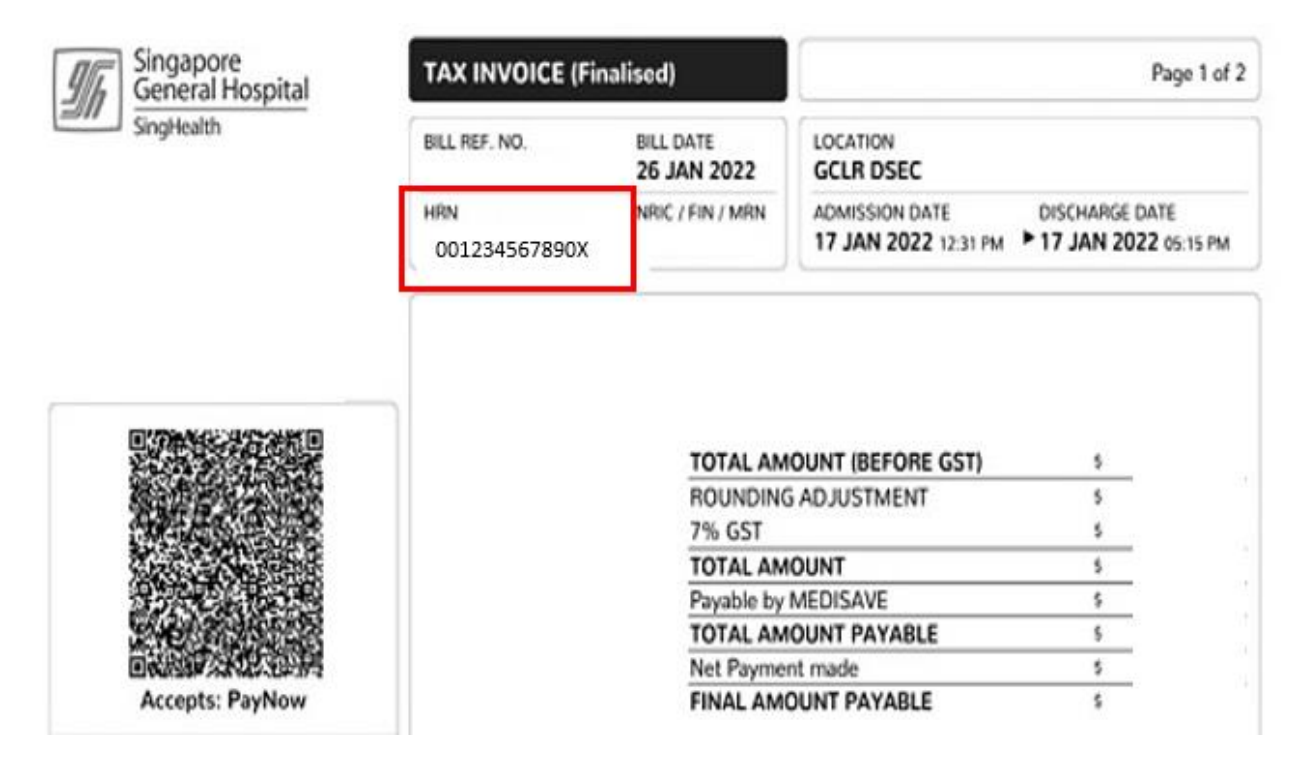

- Your employee/insured can login to their CPF Online Statement to obtain the HRN by following these steps:
- Step 1: Log in to Healthcare dashboard (cpf.gov.sg/healthcare) under my cpf digital services. Your

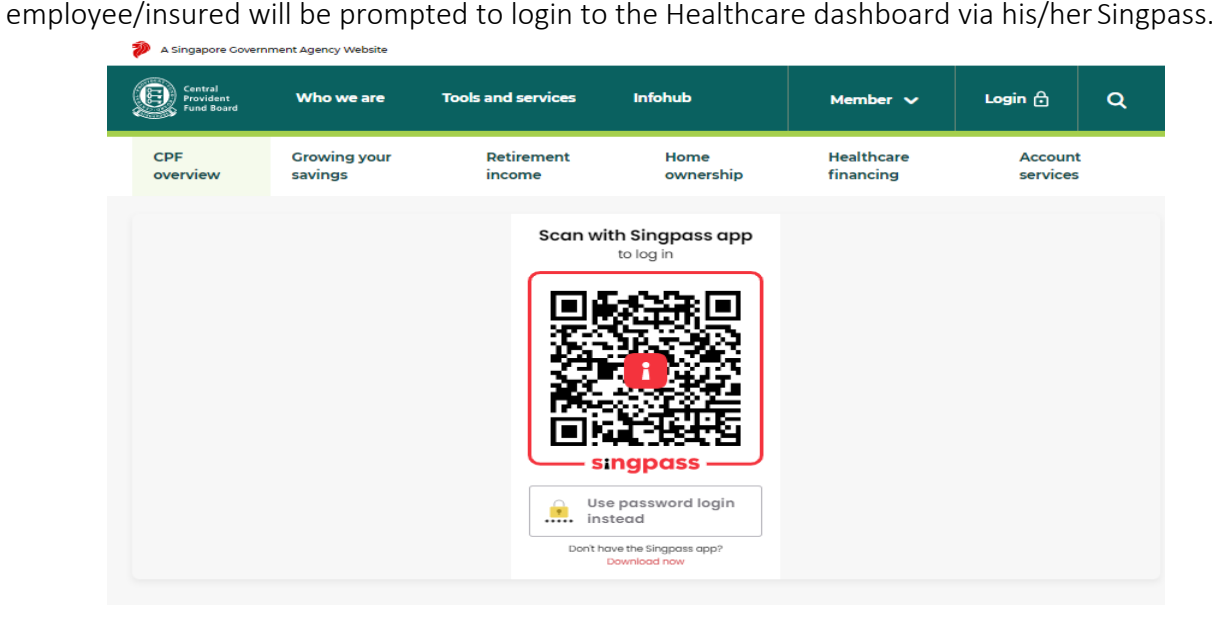

• Step 2: Scroll down to "Latest healthcare payments and claims" section or select "Latest healthcare payments and claims" from the menu bar.

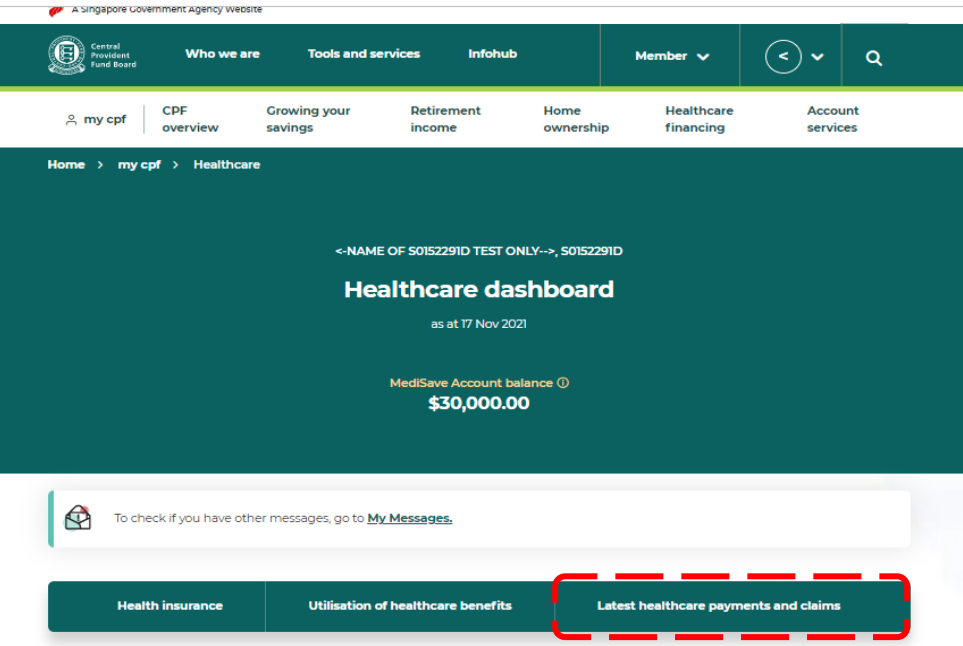

- Step 3: The latest five healthcare payments and claims will be displayed here. Select the particular medical episode your employee/insured is making a claim for. Locate the HRN under "For Hospital Registration Number".
- If there are more than five medical episodes, or if your employee/insured is making a claim for a past medical episode, please proceed to click the button "View past 15 months". Please refer to the next page for sample image.

#### Step 3: Cont.

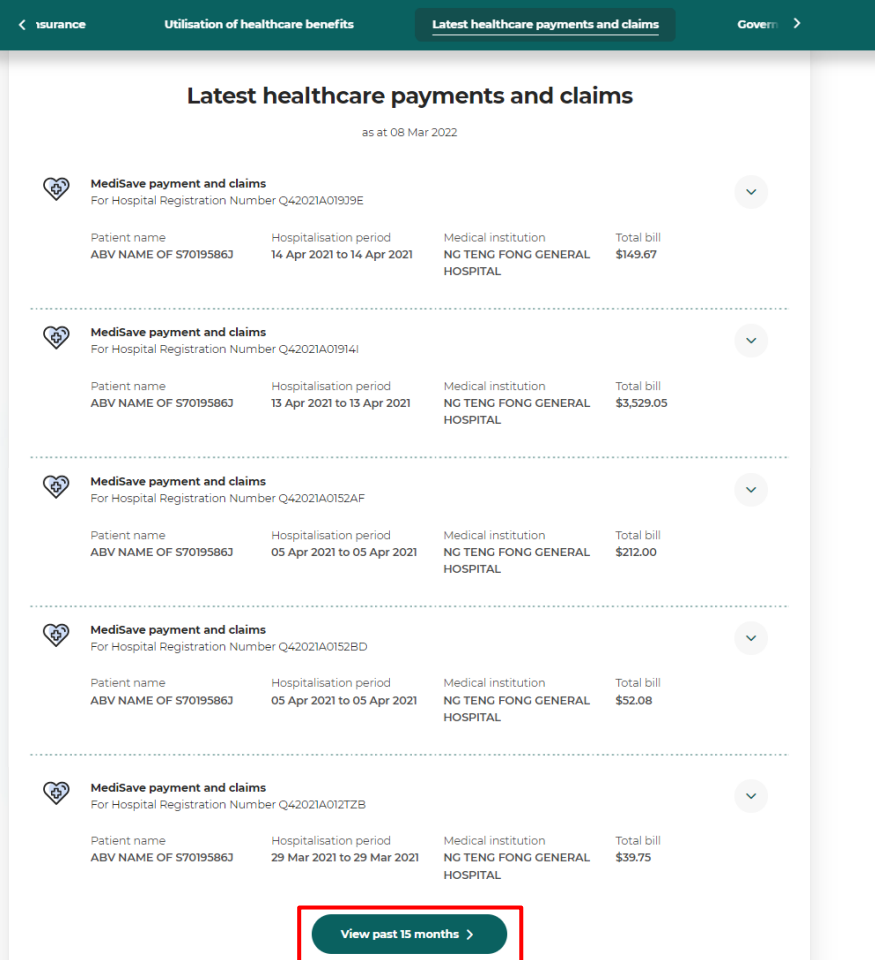

• Step 4: Select the time period in which the medical bill was incurred and click "Search".

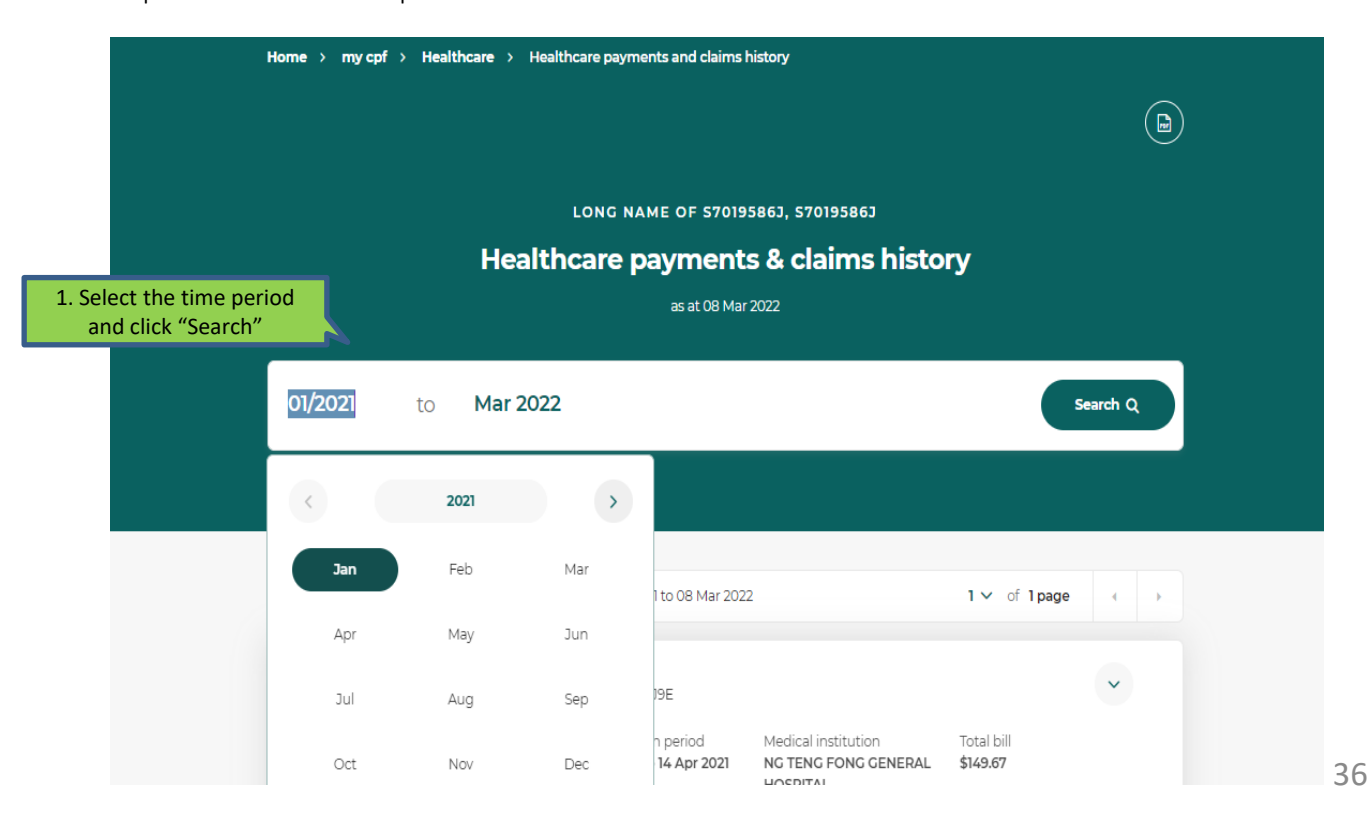

• Step 5: The system will extract all medical episodes during the selected time period. Click on the particular medical episode your employee/insured is trying to make a claim for to view more details. Locate the HRN under "For Hospital Registration Number".

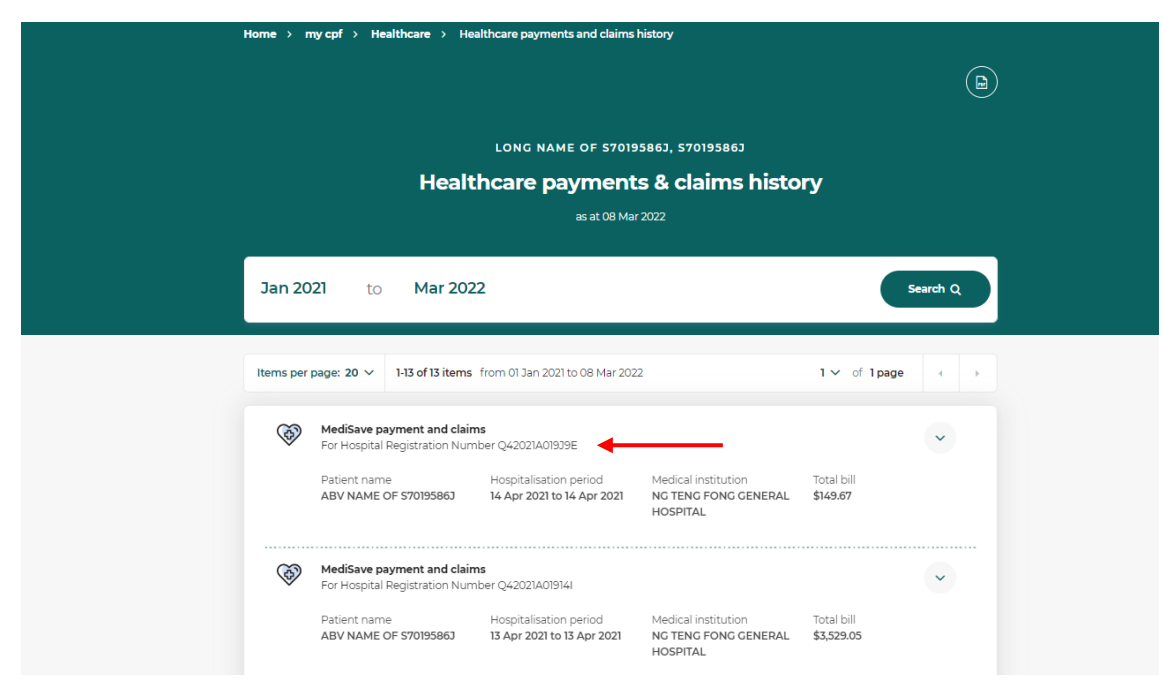

# Source 3: Your employee/insured's MediSave Withdrawal Statement

• If your employee/insured received a MediSave Withdrawal Statement for his medical expenses,

the HRN can be found under "Hospital Registration No.".

a de la composición de la composición de la composición de la composición de la composición de la composición

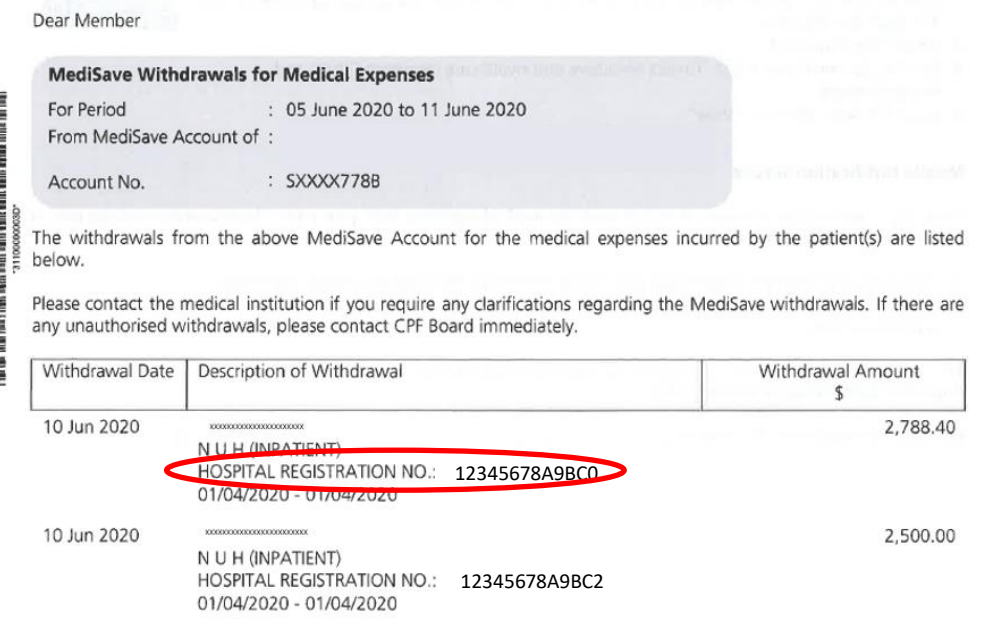